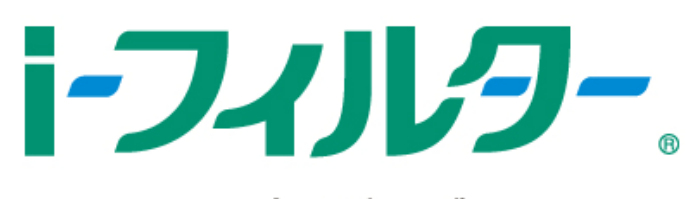

## for プロバイダー

## インストール および バージョンアップ手順

## ◆バージョンアップ前にお読みください。

バージョンアップを行う場合には、以下の設定が引き継がれます

(一部名称が変更となります)。

それ以外の設定につきましては、お手数ですが事前にメモを控えていただき、 インストール完了後に改めて設定をお願いいたします。

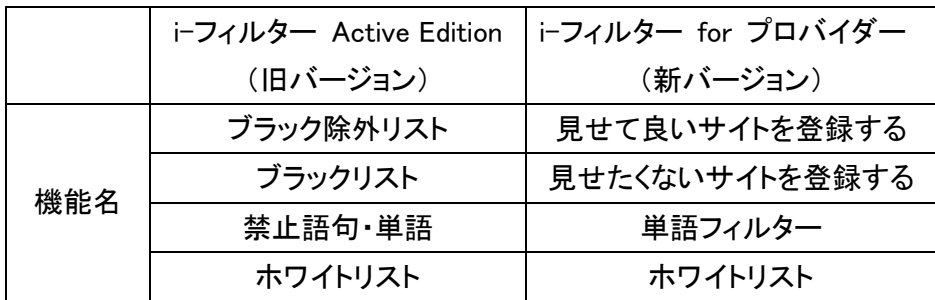

- 1. CNS ホームページより、インストーラーをダウンロードします。
- 2. 旧バージョンをご利用の場合、一度旧バージョンを終了します。
- 3. ダウンロードしたファイルをダブルクリックし、実行します。

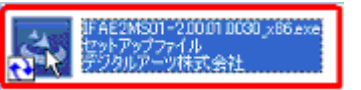

4. [かんたんインストール] をクリックします。

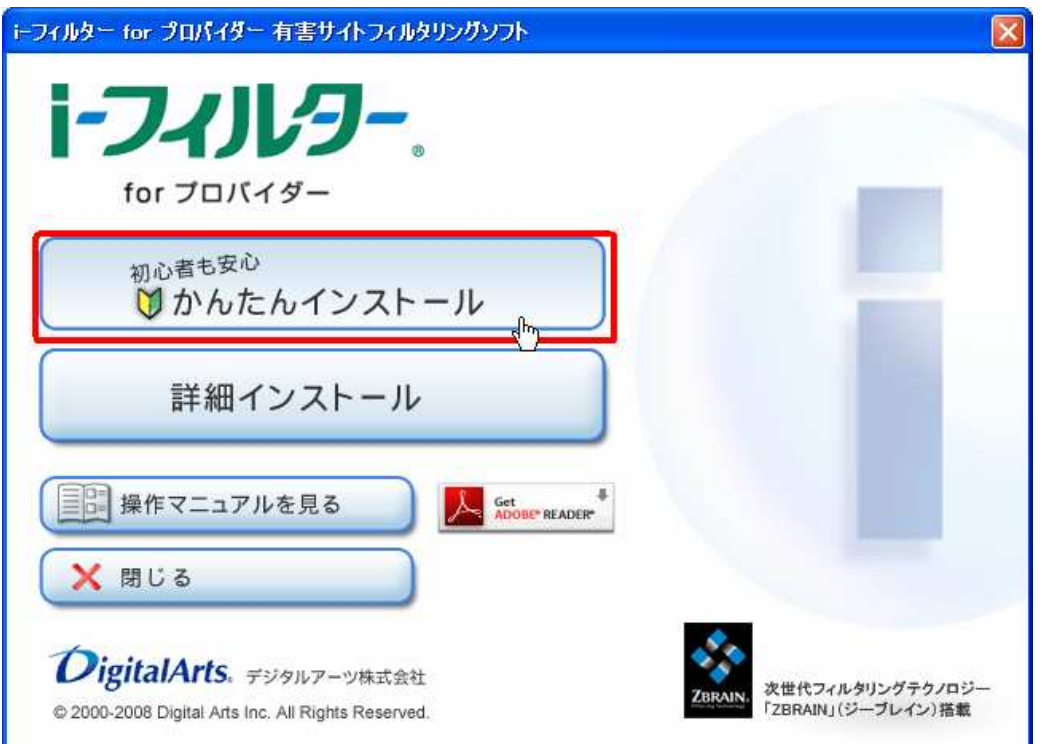

5. 使用許諾契約をお読みいただき、「同意します」にチェックを入れて[次へ] をクリック します。

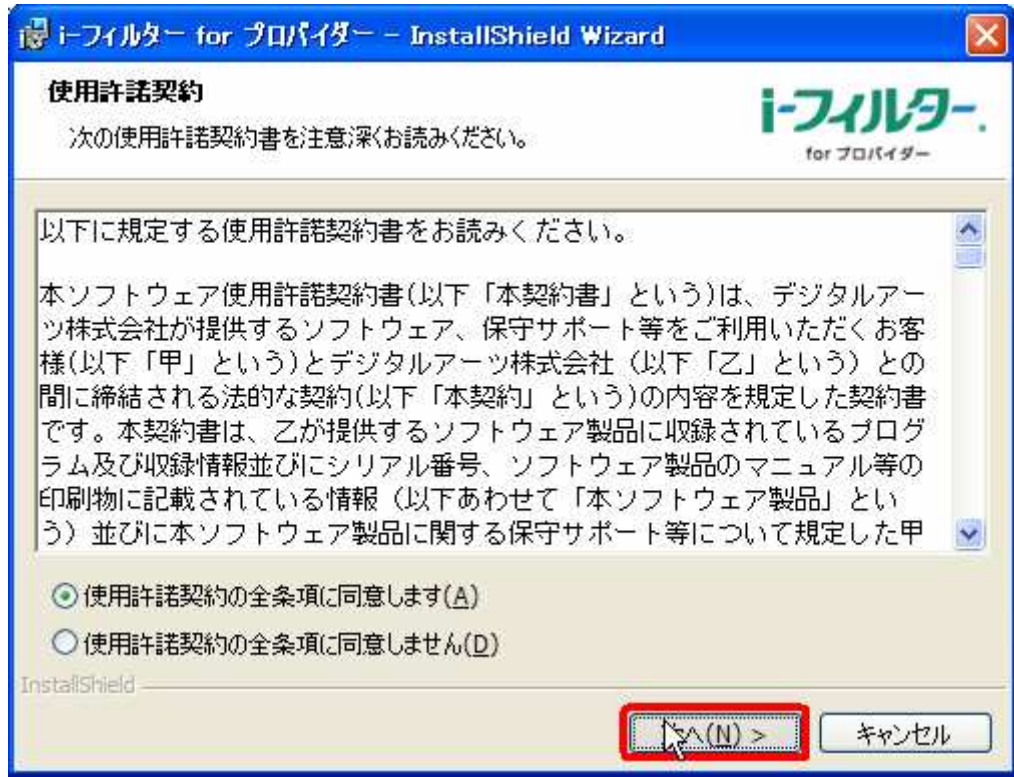

6. [インストール] をクリックします。

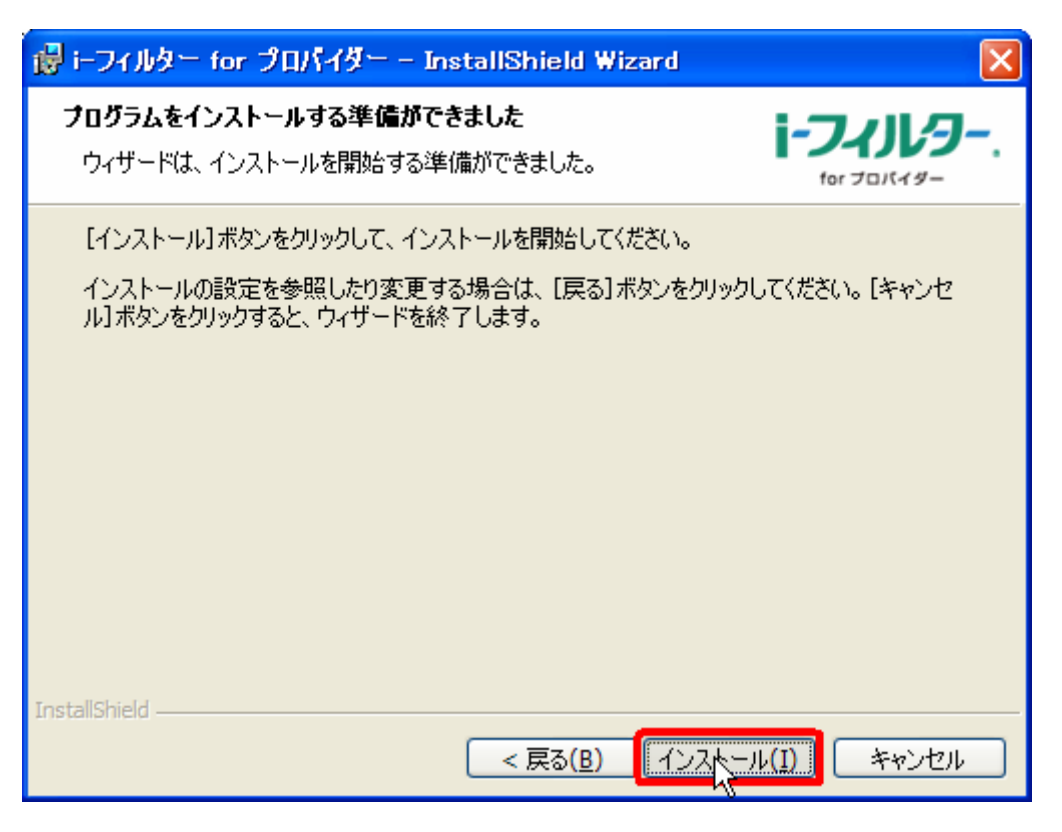

7. i-フィルター Active Edition(旧バージョン)をお使いいただいている方はここで下記の 表示が出ますので、[OK] をクリックします。 ※引継がれる設定については、本ページトップの「バージョンアップ前にお読みくだ

さい」でご確認ください。

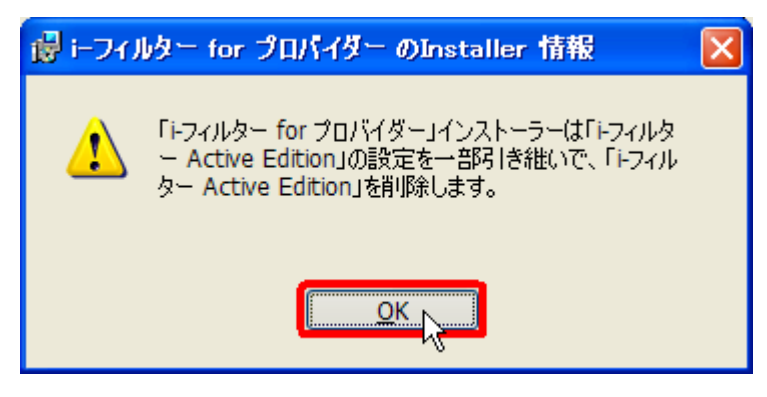

8. パスワードを入力していただき、[OK] をクリックします。

※こちらの設定は、新バージョンクライアントに設定するパスワードとなります。

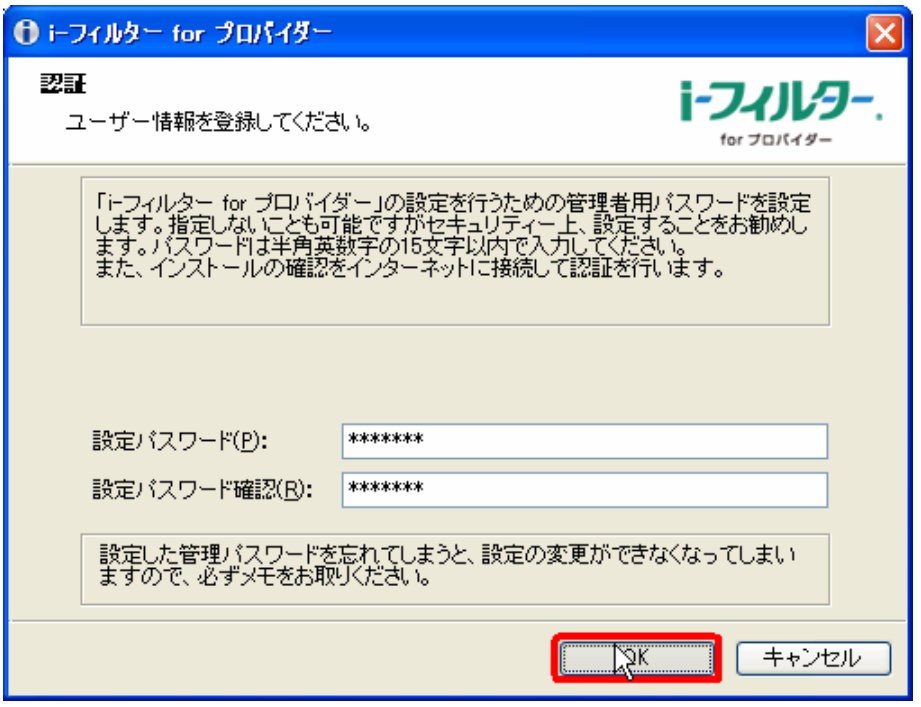

9. [完了] をクリックします。

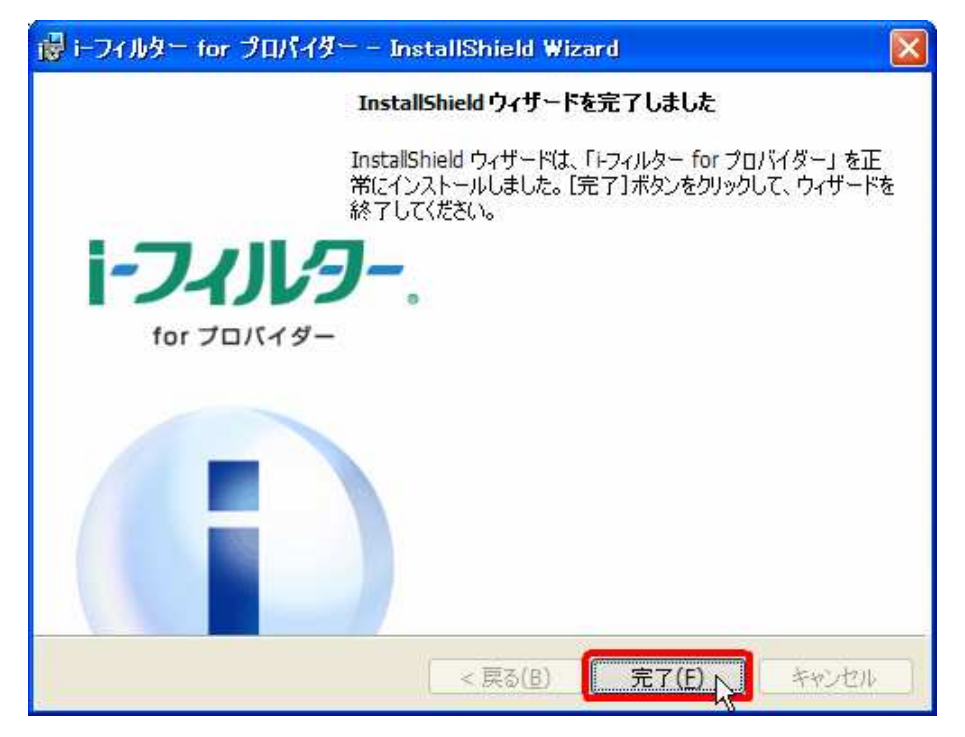

以上で、i-フィルター for プロバイダーのインストールは完了です。